# **Het versturen van Destination via Bluetooth**

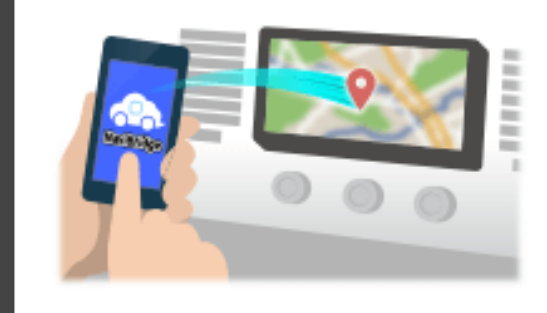

Om de door Navicon geselecteerd om het autonavigatiesysteem punt te verzenden via Bluetooth, moet u het opzetten van het koppelen tussen uw smartphone en de auto navigatiesysteem.

Paring bepaalt de combinatie van de aangesloten apparaten (paar). De volgende pagina's introduceren specifieke procedures.

\*De schermdetails en vormgeving kunnen afwijken van de werkelijkheid.

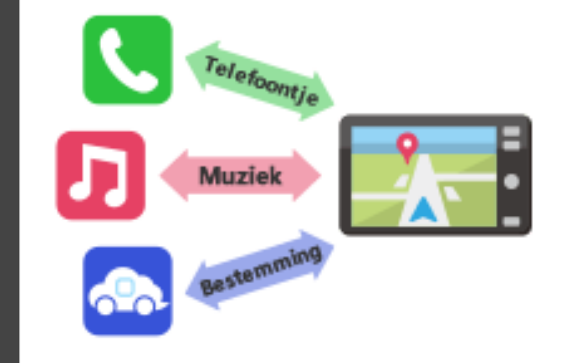

Er is een vorm van Bluetooth-verbinding een zogenaamde "Profile", die een koppeling is vereist voor elk doel.

Typische degenen zijn voor telefoons (HFP) en voor het afspelen van muziek (A2DP), maar voor NaviBridge naar een bestemming, moet u pair voor datacommunicatie (SPP)

Sommige auto navigatie systemen voeren meerdere paren tegelijk.

### Verbinding

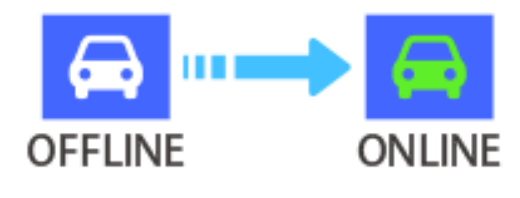

Zodra de koppeling is voltooid, wordt de verbinding automatisch tot stand gebracht de volgende keer.

Wanneer NaviBridge is verbonden met het autonavigatiesysteem, de indicator in de rechterbenedenhoek van de kaart scherm verandert in green "ONLINE".

\*In sommige zeldzame gevallen, het koppelen van informatie kan verloren zijn, afhankelijk van de gebruikssituatie. In dat geval verwijdert u het item van zowel uw smartphone en autonavigatie en probeer het opnieuw koppelen.

### **Smartphone / // // Autonavigatie**

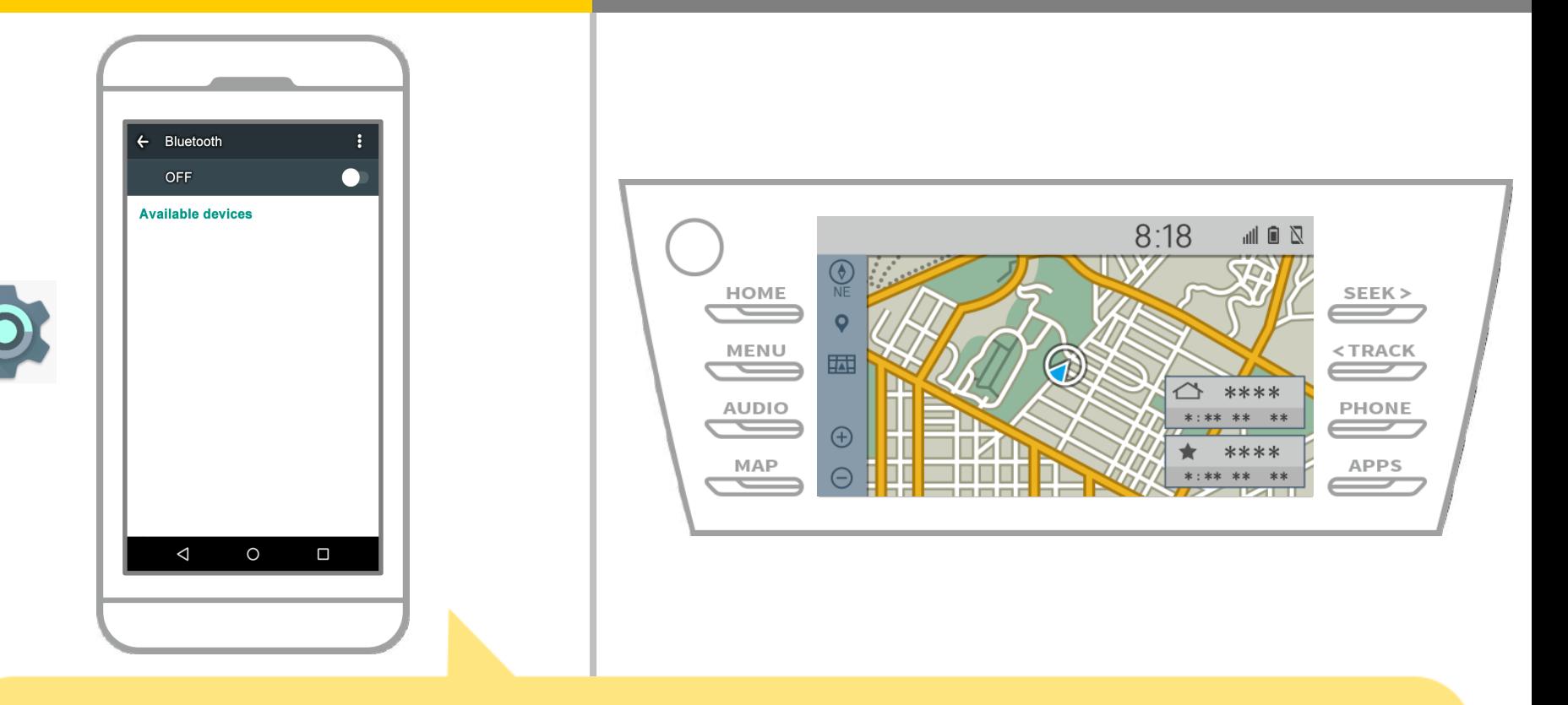

Vanuit het startscherm van Android, tik "Instellingen" → "Bluetooth" op het scherm van de Bluetooth-instellingen weer te geven.

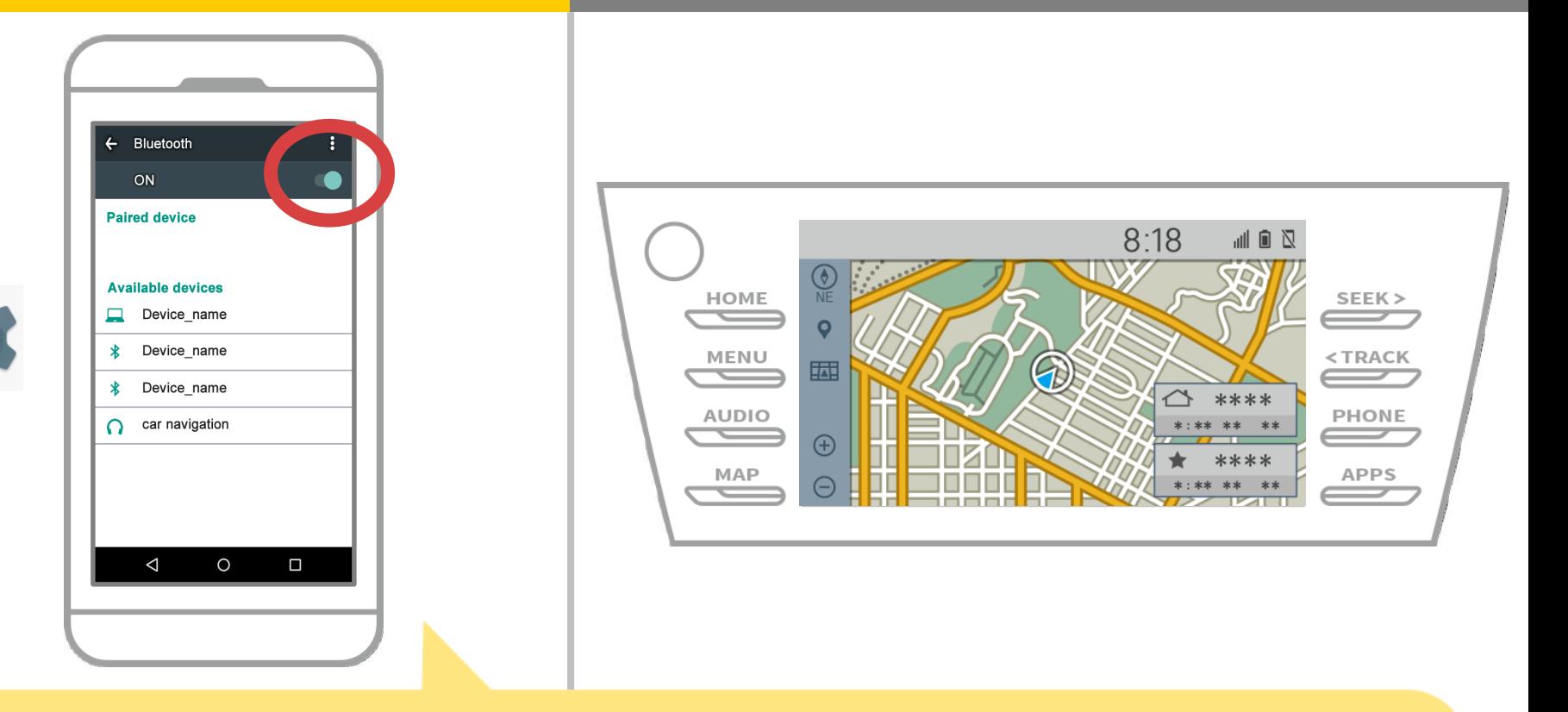

Als Bluetooth is uitgeschakeld, zet hem aan.

Als de naam autonavigatie niet wordt weergegeven, selecteert u "Update" in het menu in de rechterbovenhoek van het scherm.

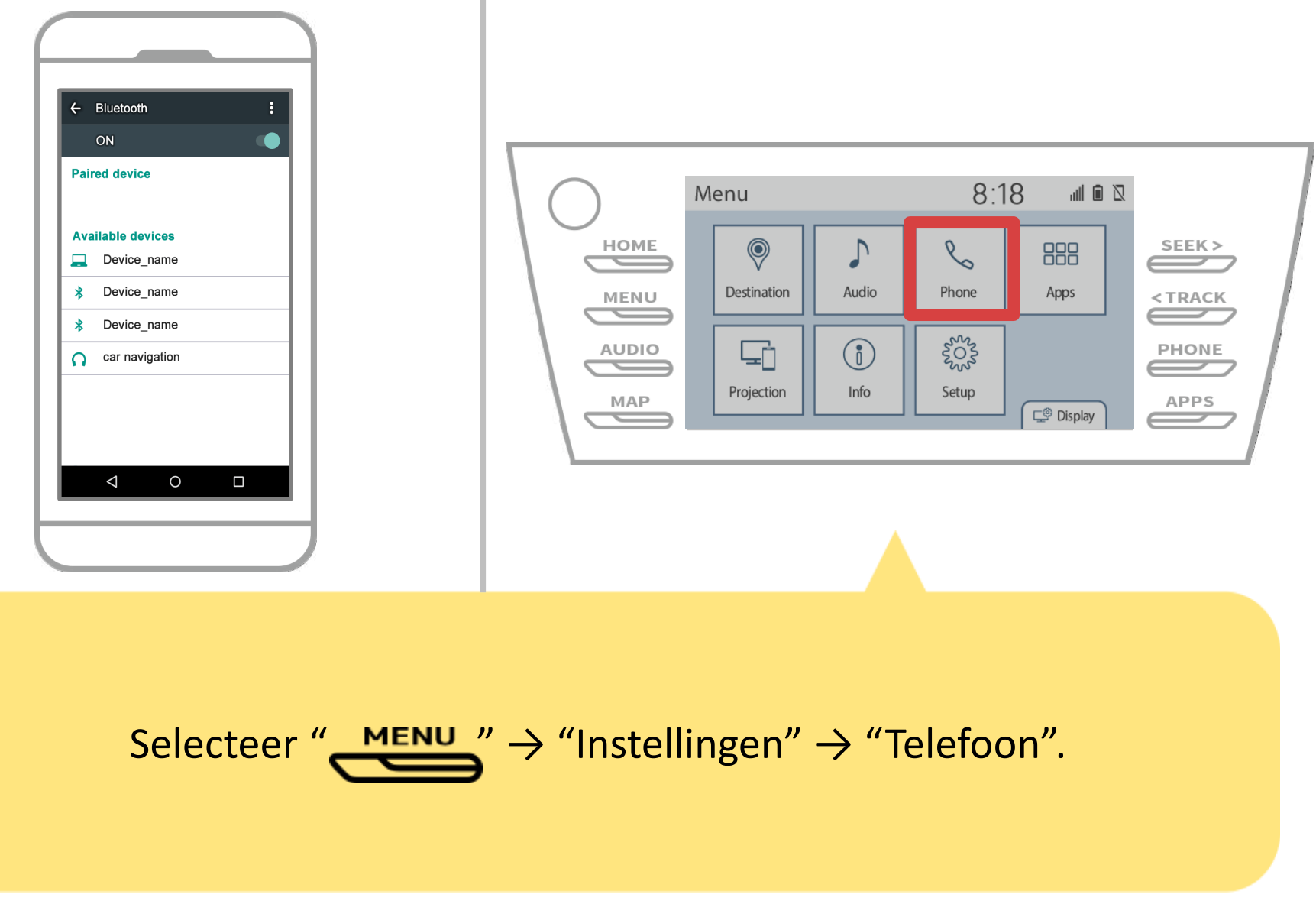

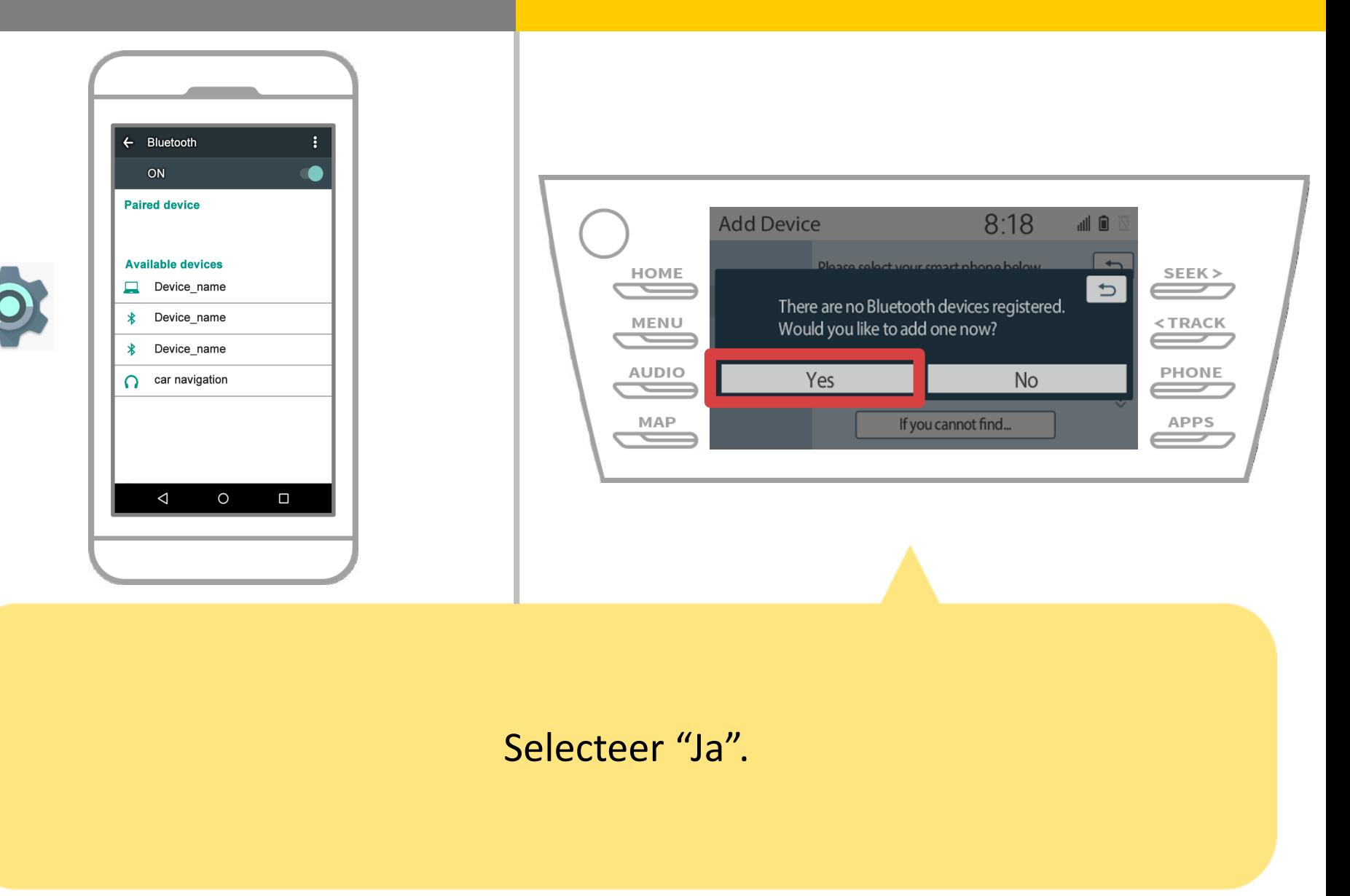

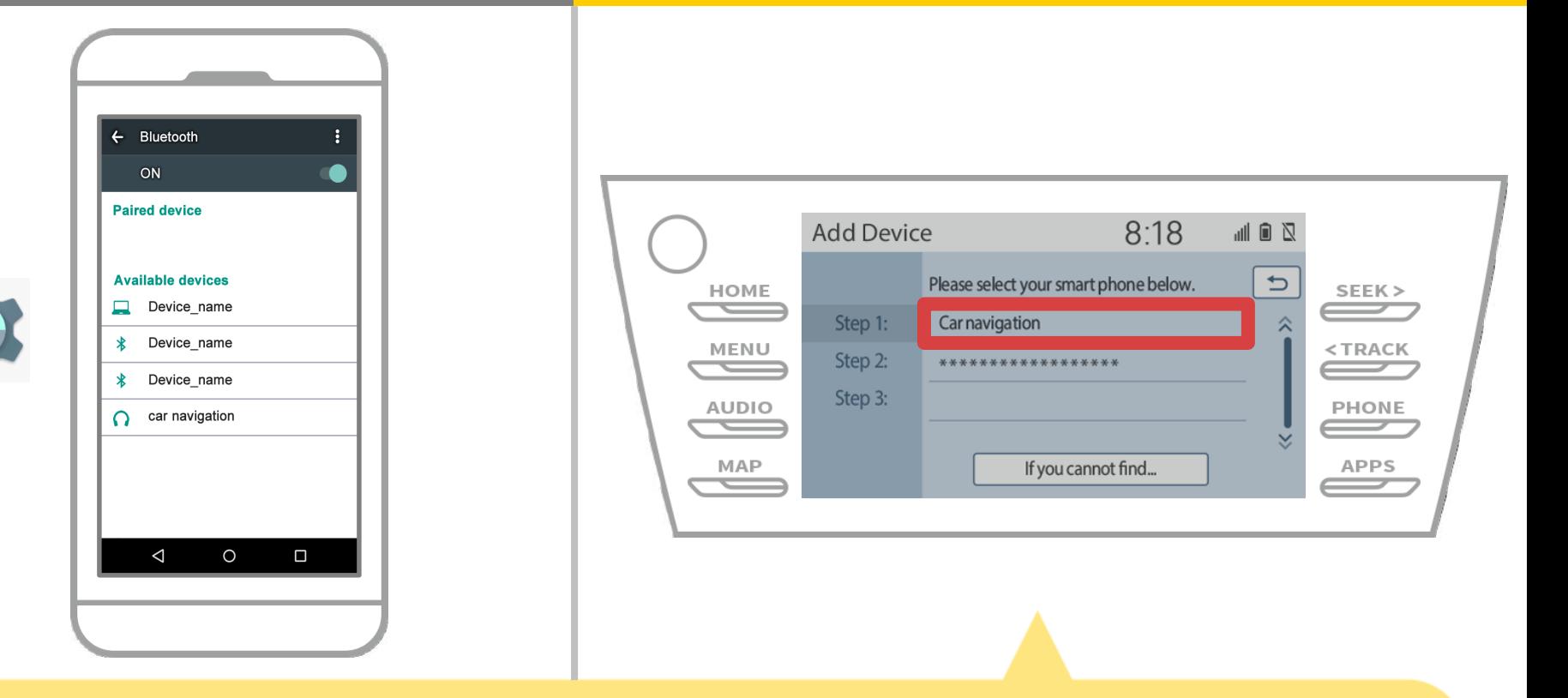

Selecteer de gewenste Bluetooth®-apparaat.

\* F de gewenste Bluetooth telefoon is niet op de lijst, selecteert u "Als je niet kan vinden ..." en volg de aanwijzingen op het scherm om te registreren van het apparaat.

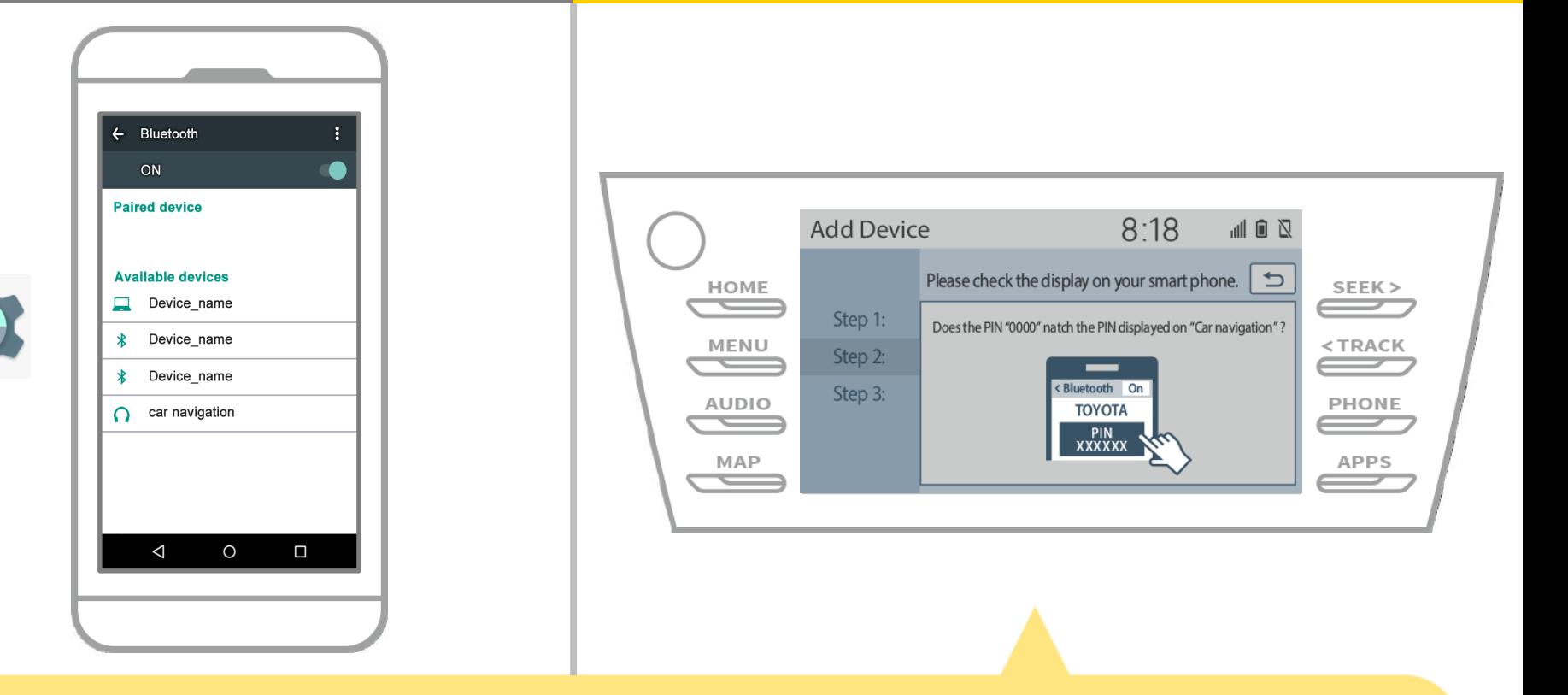

### Wanneer dit scherm wordt weergegeven, registreren voor Bluetooth vanaf uw smartphone.

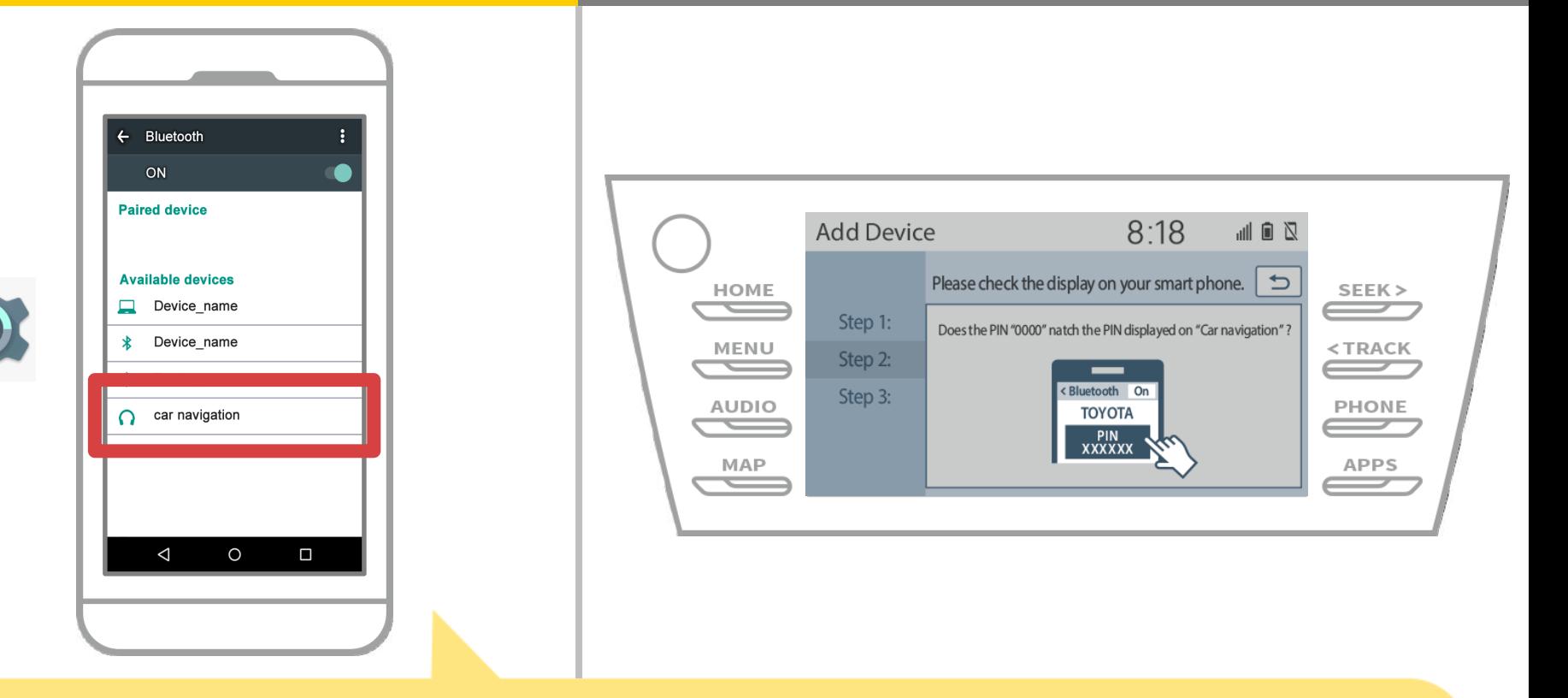

Selecteer de naam van het apparaat (Auto Navigatie in dit geval). \* De naam van het apparaat verschilt afhankelijk van het autonavigatiesysteem, dus controleer de handleiding.

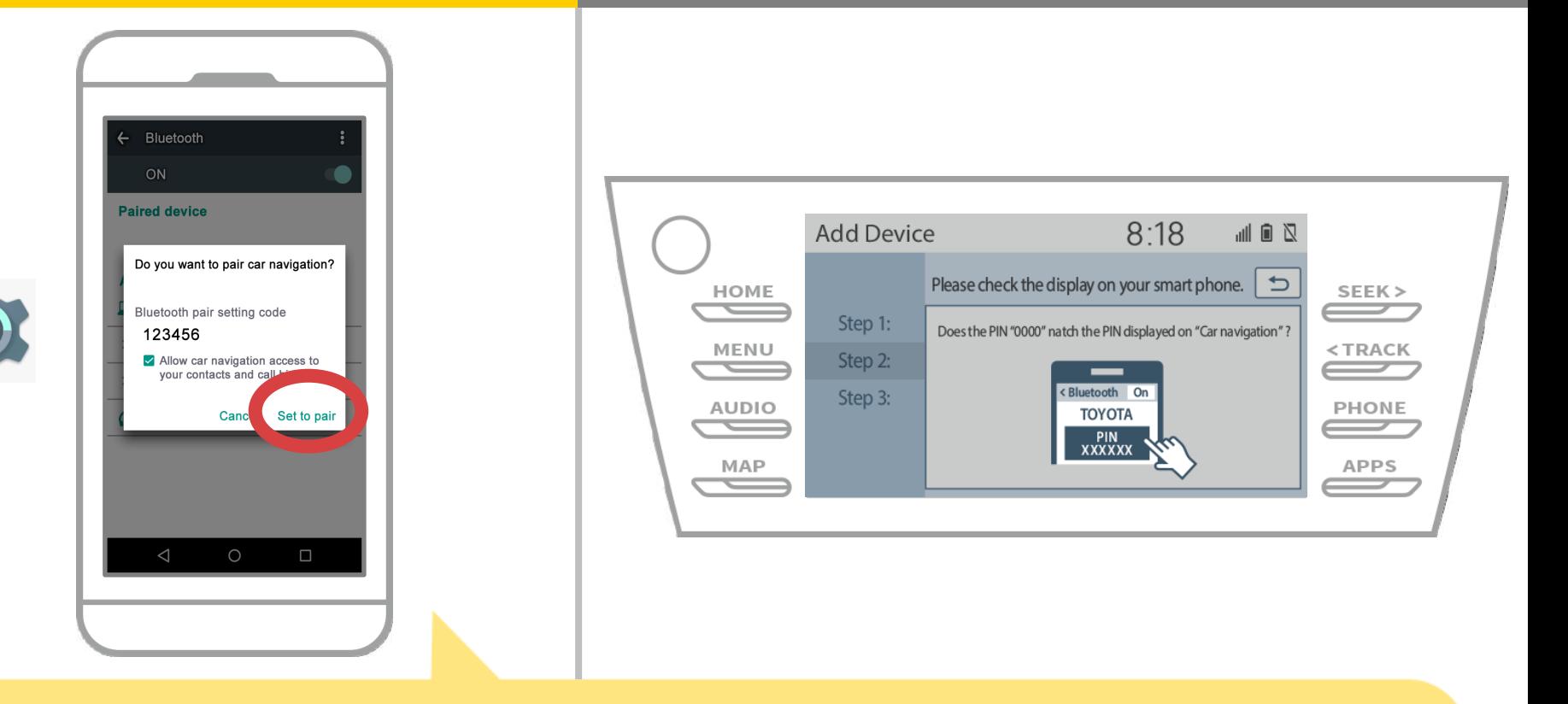

Een Bluetooth-koppeling verzoek zal worden getoond, dus klik op "Pair".

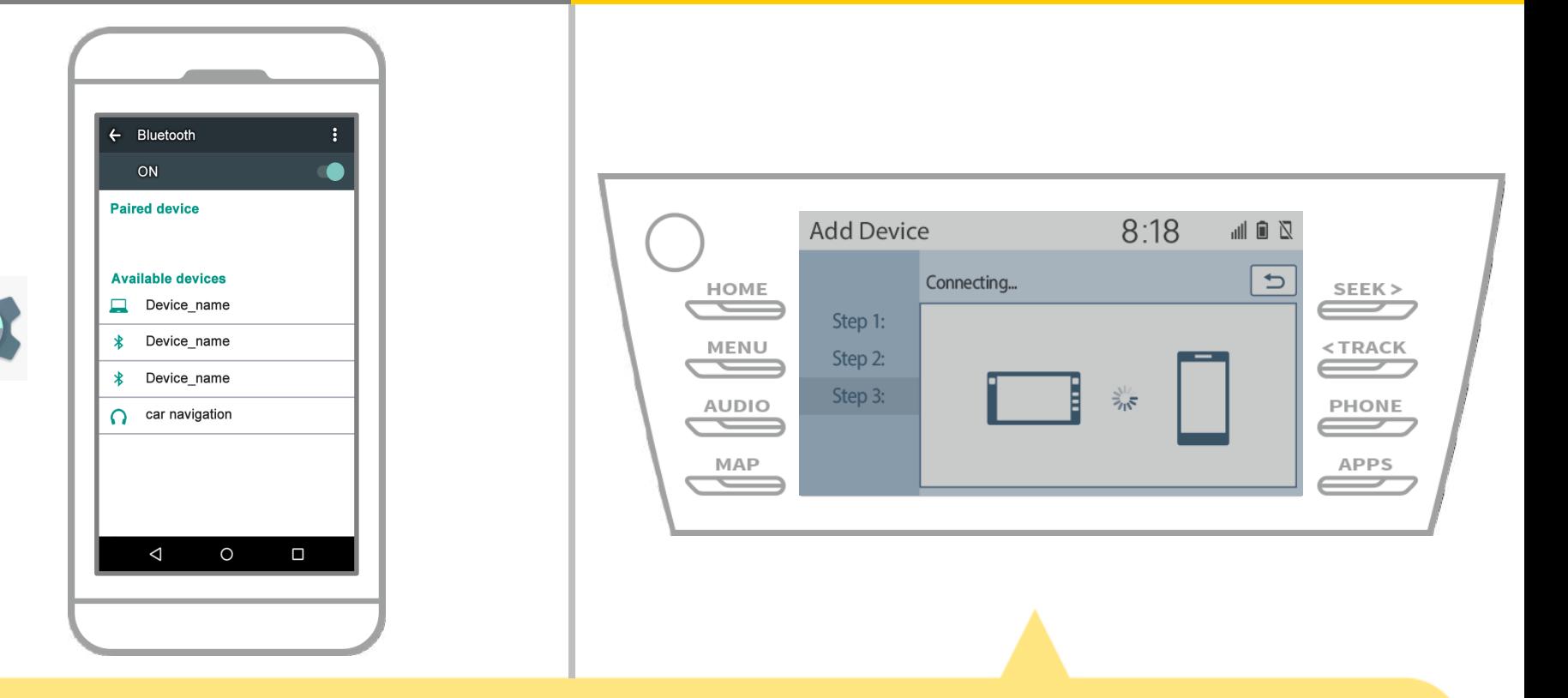

Controleer of het volgende scherm wordt weergegeven, met vermelding van het koppelen is gelukt (Een Bluetooth®-verbinding tot stand is gebracht, maar registratie is nog niet voltooid).

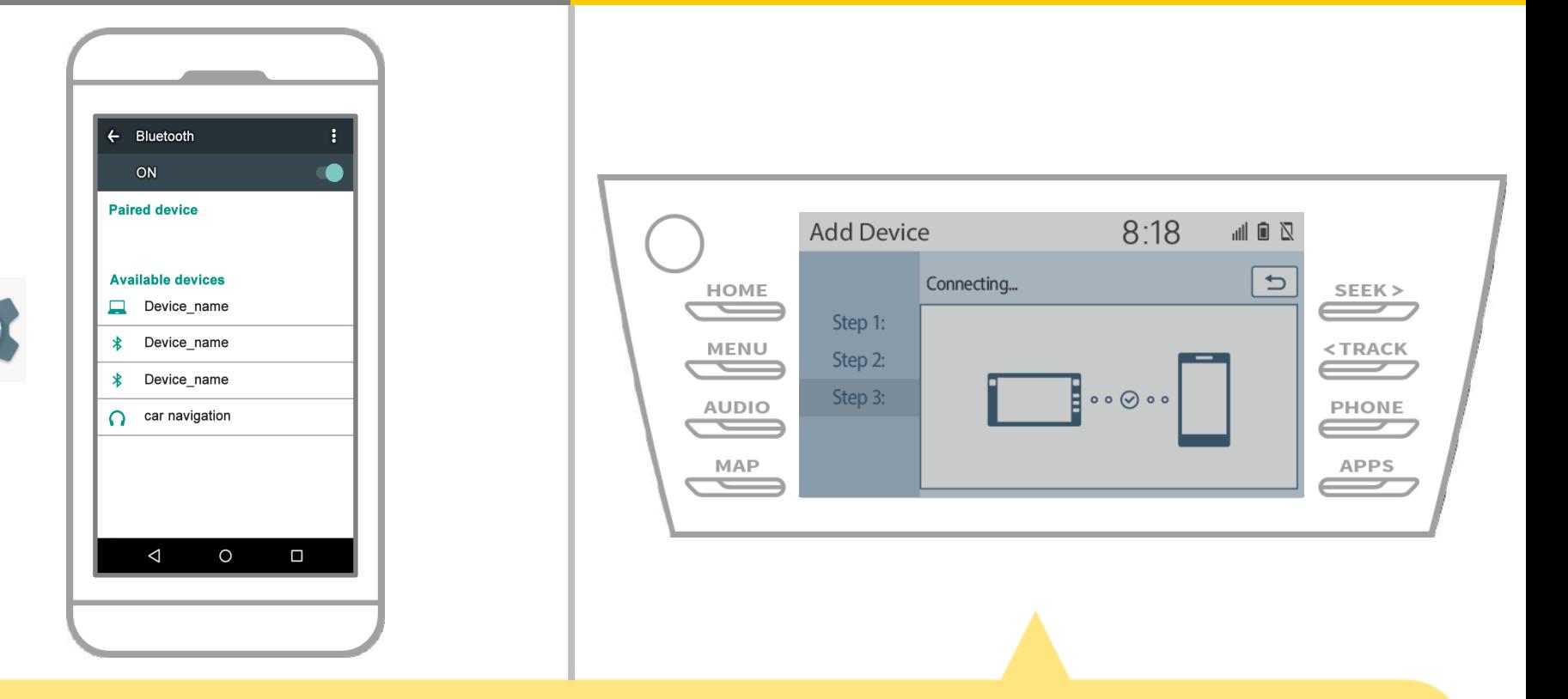

Controleer of "Connected" wordt weergegeven en de registratie is voltooid.

\* Als er een foutmelding wordt weergegeven, volgt u de aanwijzingen op het scherm om het opnieuw te proberen.

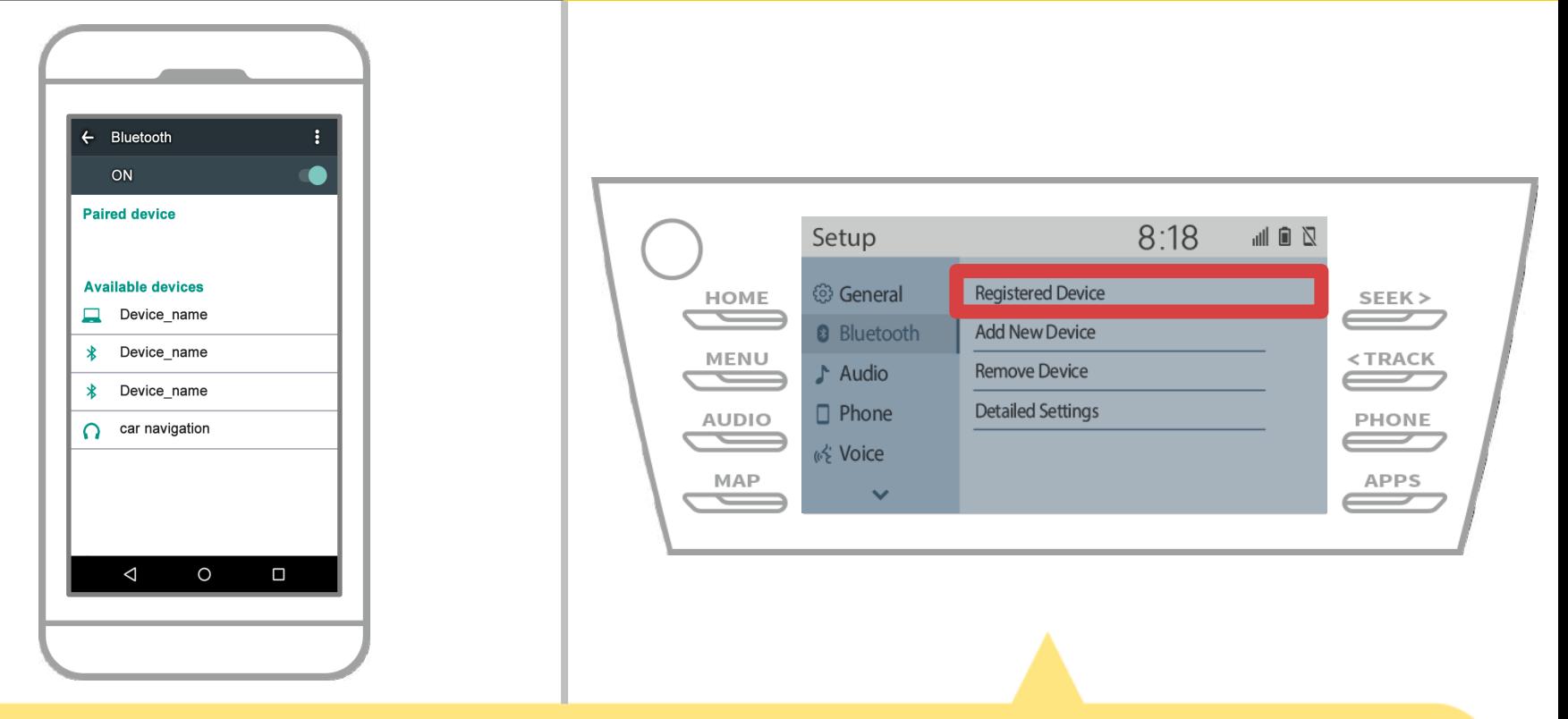

Stel vervolgens het profiel van de auto navigatie-apparaat. Touch "
<sup>MENU</sup> → "UP" → "Bluetooth" → "Registered Device" op de auto navigatiescherm.

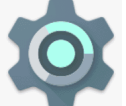

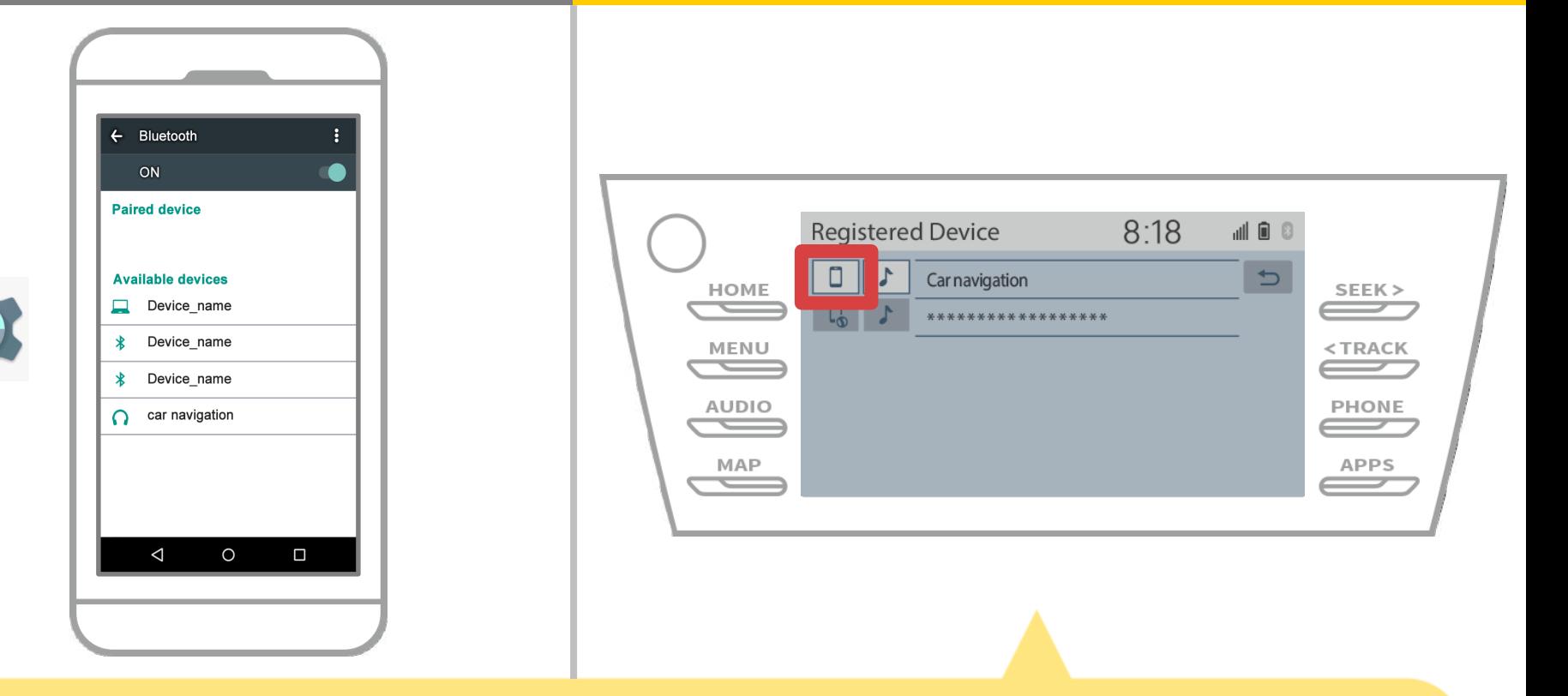

Raak de profielpictogram van het aangesloten apparaat. Wanneer u het profiel icoon selecteert, wordt de verbinding met de functie ingeschakeld, dus zet deze op

" **Phone / Toyota Entune App Suite Connect".** 

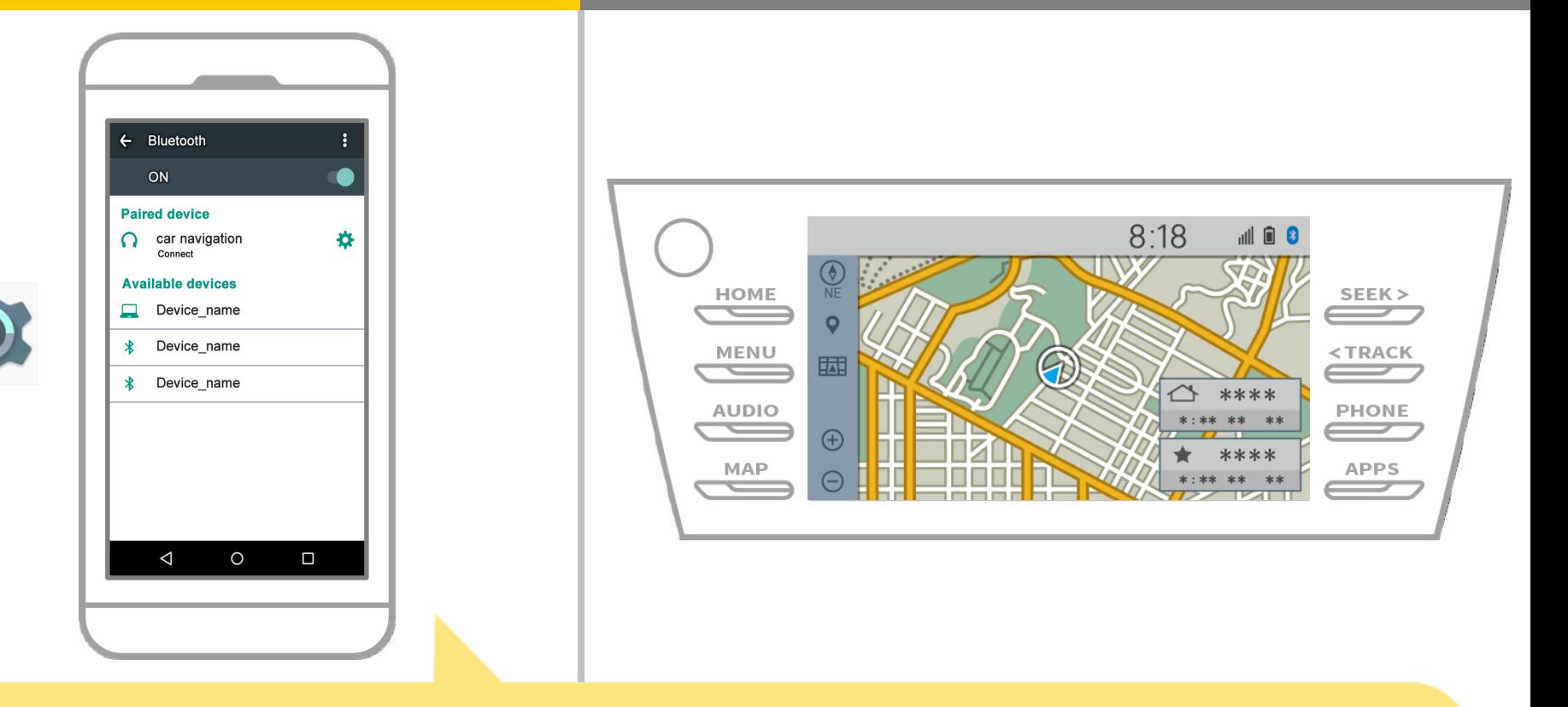

Hiermee is de koppeling van de smartphone en autonavigatiesysteem. Daarna selecteert u de autonavigatie op NaviBridge.

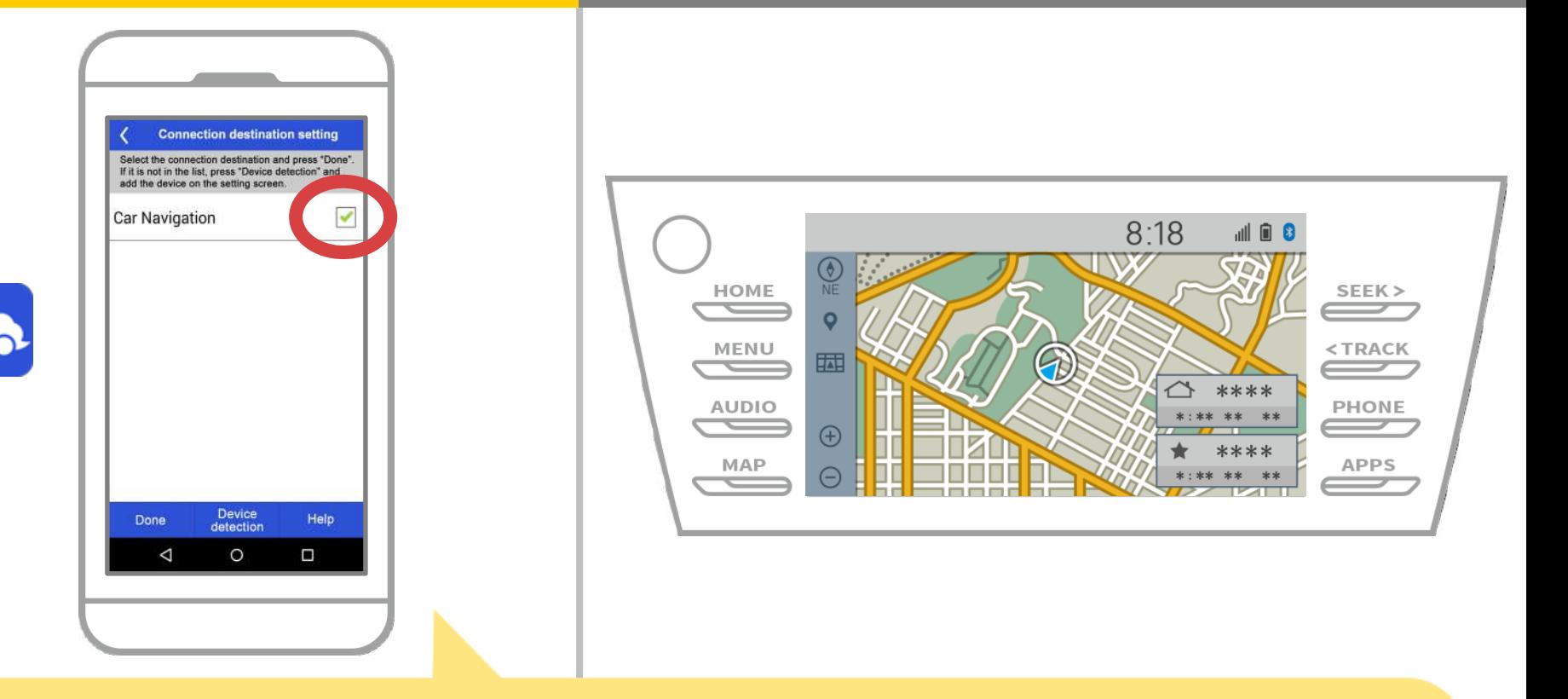

Start NaviBridge. Het autonavigatiesysteem u gekoppeld wordt weergegeven. Selecteer deze en druk op "OK".

Als dit scherm niet automatisch wordt weergegeven wanneer u NaviBridge gestart, volgt u de onderstaande stappen.

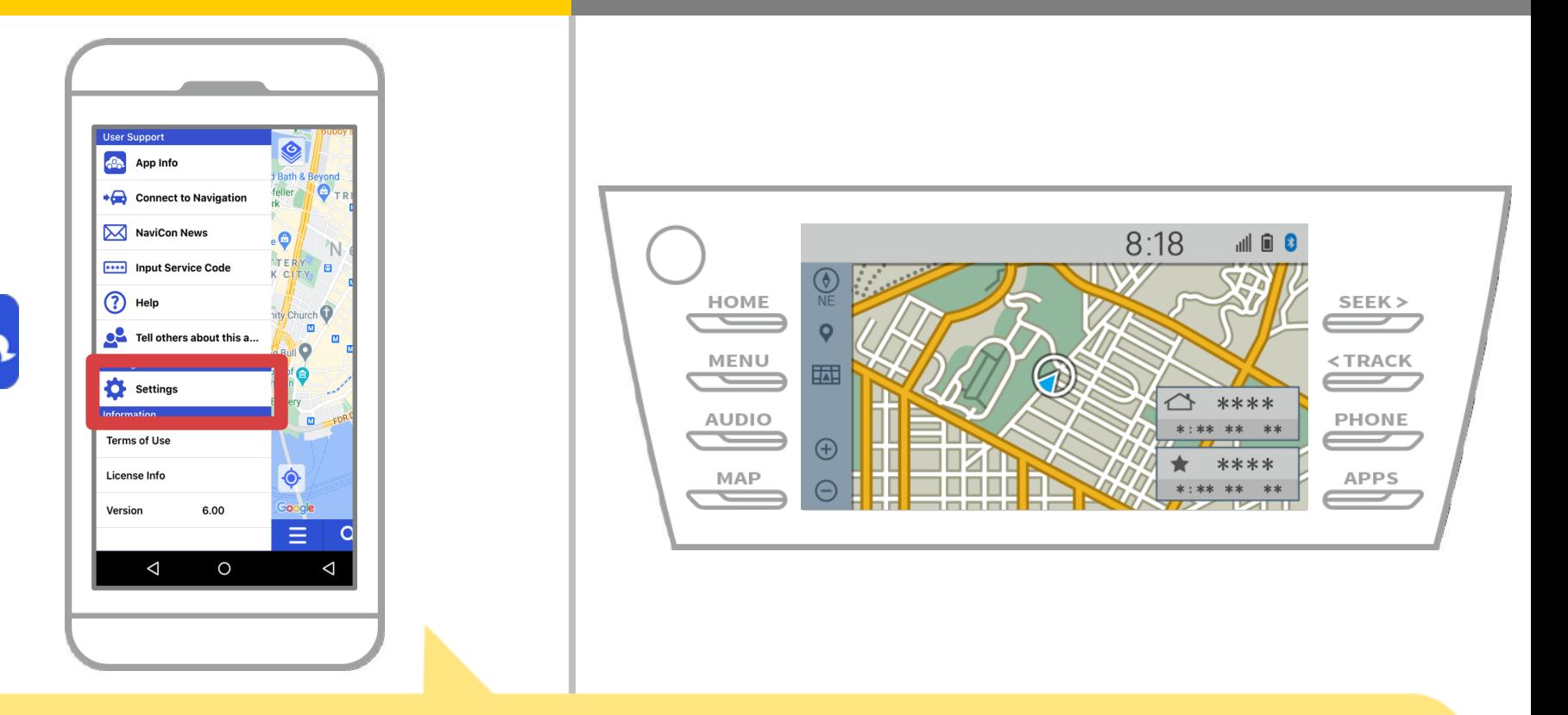

Start NaviBridge en selecteer "Instellingen" in het menu aan de linker bovenhoek.

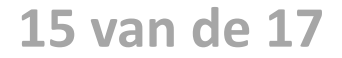

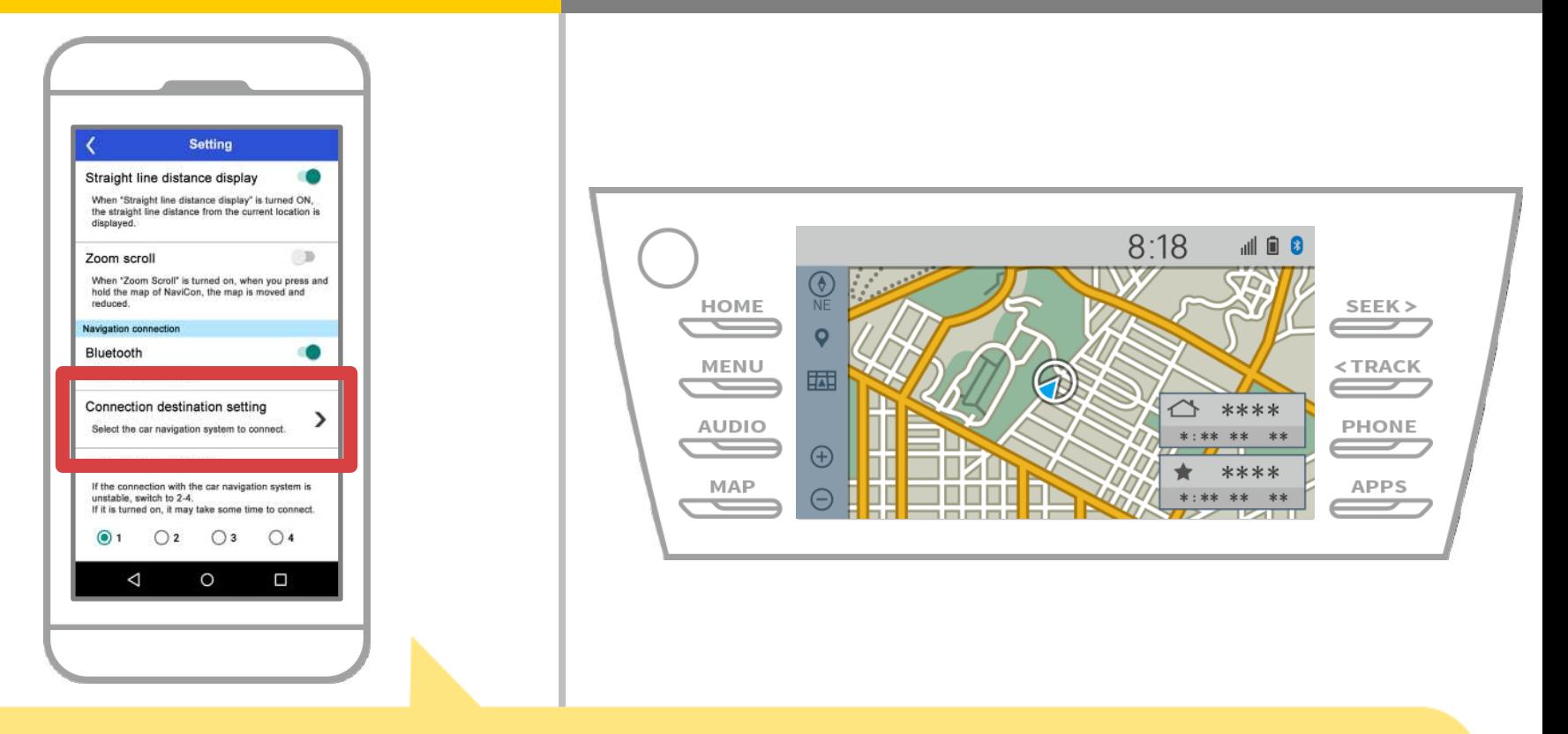

Druk op "Select-navigatiesysteem" aan de onderkant van het instellingenscherm.

Hetzelfde scherm als pagina 14 wordt weergegeven, dus selecteer het autonavigatiesysteem.

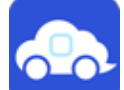

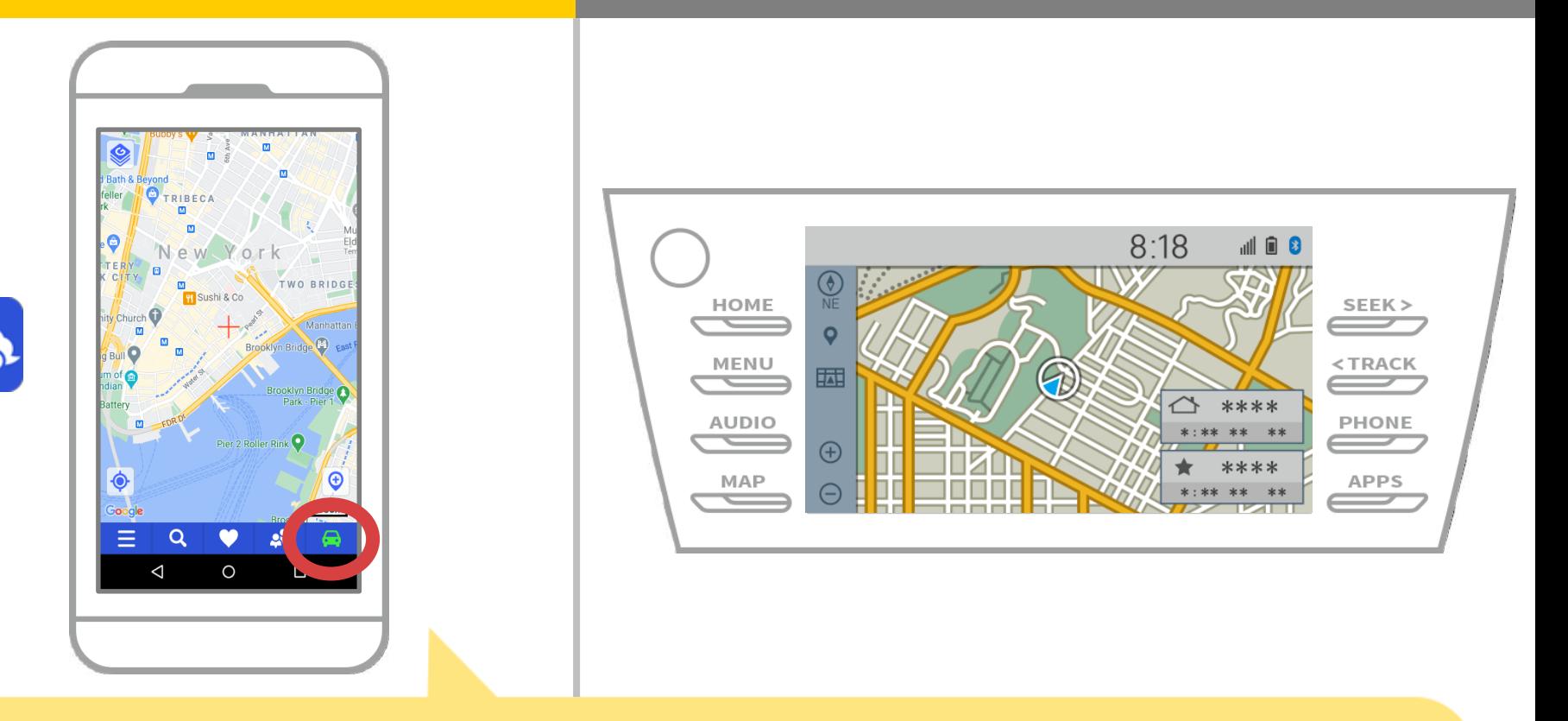

Wanneer de statusweergave rechtsonder van het scherm NaviBridge kaart wordt ONLINE de verbinding tussen NaviBridge en het autonavigatiesysteem voltooid.

### **Als u problemen ondervindt bij het verbinden met het autonavigatiesysteem ...**

OFFLINES

- Ik probeerde het koppelen in de bovenstaande procedure, maar ik kon niet verbinden.
- Na het upgraden NaviBridge, kan ik geen verbinding meer.
- Na het updaten van smartphone OS, ik niet kan verbinding meer.
- Na het veranderen smartphone naar nieuwe, kan ik geen verbinding meer.
- Toen ik de USB-kabel aangesloten, NaviBridge draaide OFFLINE.
- Ik weet niet waarom, maar plotseling kan ik geen verbinding.

Als u problemen ondervindt bij het verbinden, bieden wij Q & A. Gelieve te kijken naar deze.

**<https://www.denso.com/global/en/contact-us/navibridge/>**